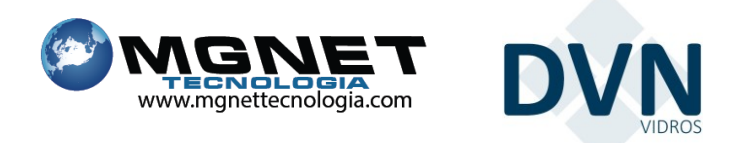

e-VidroFacil

# 1. Descrição:

O e-vidroFacil é uma ferramenta totalmente on-line, para facilitar a vida do "Vidraceiro" oferecendo:

- Otimização de tempo, 24h no ar;
- Agilidade nos projetos;
- Segurança na informação;
- Comodidade;
- Consulta dos status de pedidos;
- Fácil acesso pelos smartphones, tablets e notebooks;
- Evolução tecnológica para sua empresa;
- Acesso a diversos modelos;
- Relatórios de valor de compras por dia em gráfico;

# 2. Navegadores:

Chrome, Opera, Safari, Explorer(Edge), Firefox e etc...

# 3. Informações Técnicas:

Esta plataforma trabalha on-line, para acessar você precisa ter acesso a internet e lembrando que a velocidade dele depende do seu provedor de internet.

## 4. Local:

Consulte o link de acesso com o seu vendedor.

# 5. Como usar:

Solicite o link e o usuário, com o seu vendedor.

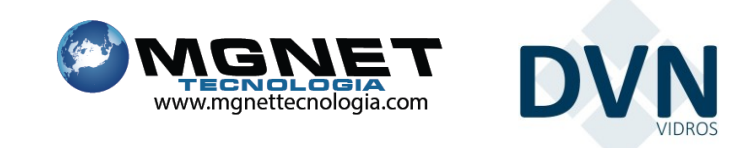

e-vidroFacil

#### 5.1 Login:

Ao clicar no link disponibilizado pelo seu vendedor, informe o seu usuário e senha. Se for a sua primeira vez no e-vidroFacil a sua senha padrão é "123456".

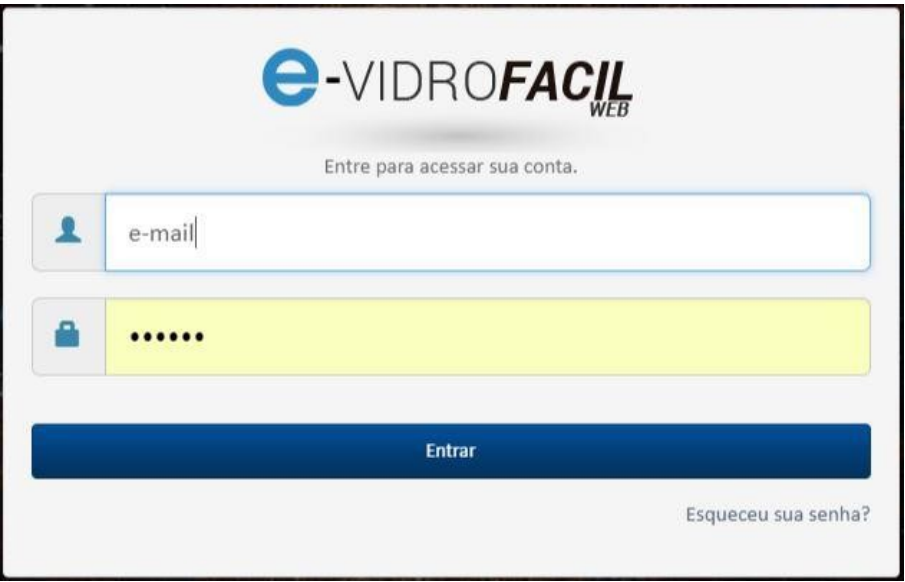

## 5.2 Tela inicial:

Na página inicial você encontrará três gráficos, podendo ser filtrado por mês e ano.

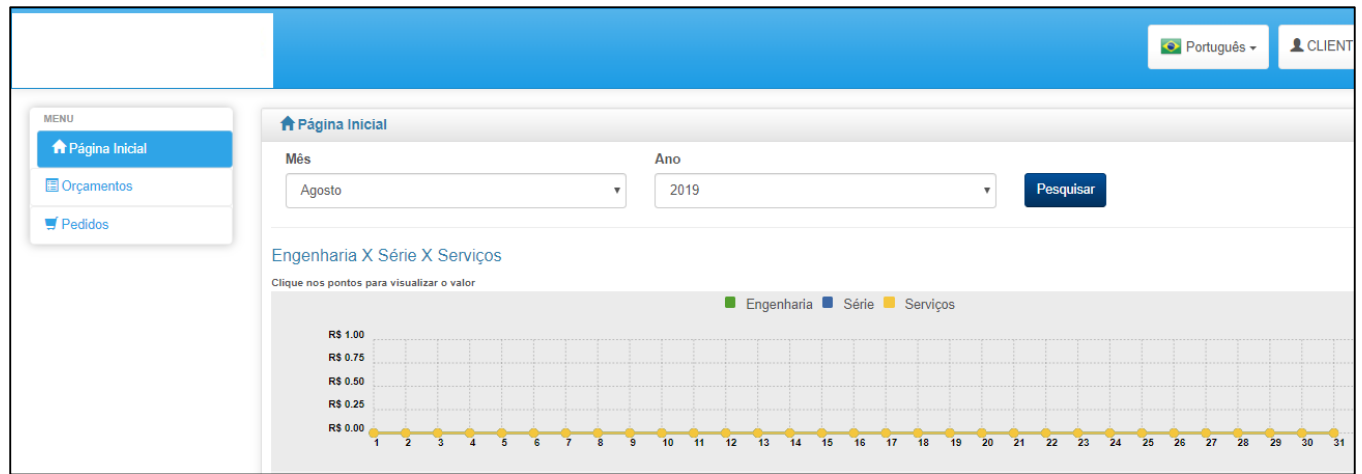

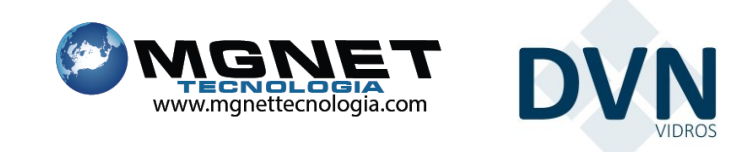

e-VidroFacil

#### 5.3 Aba de Orçamentos:

Nesta aba pode visualizar todos os "Orçamentos" digitados que não foram enviados para a indústria.

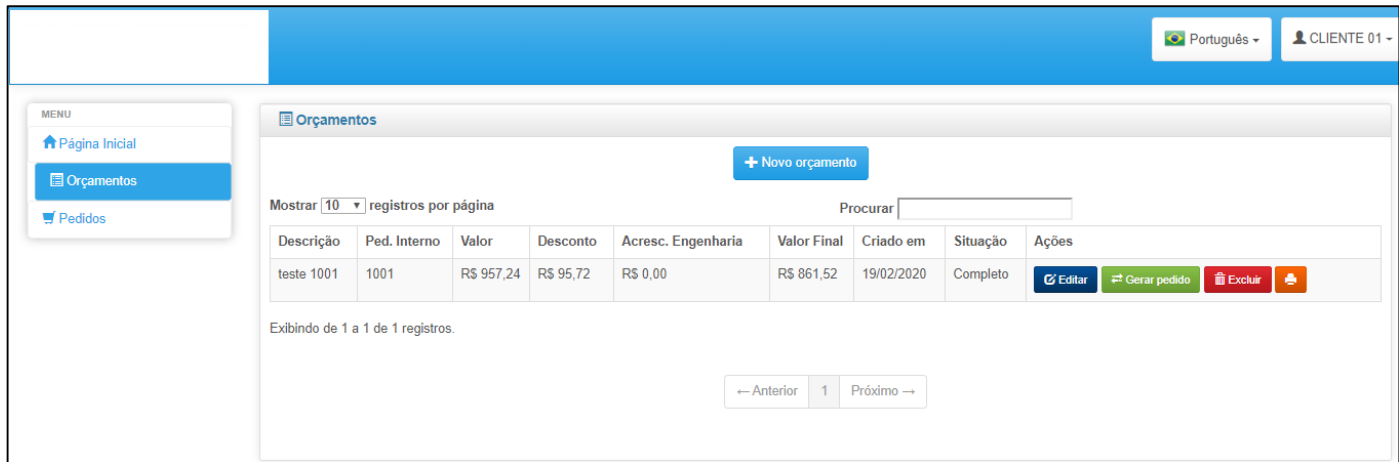

# 5.3.1 Legenda:

**G** Editar **前 Excluir** 

₩ Gerar pedido

- Possibilita modificar os pedidos não enviados;
- Para apagar os orçamentos ainda não enviados se desejar;
	- Para enviar os pedidos para a indústria
	- Para visualizar o seu orçamento;

## 5.4 Novo Orçamento:

+ Novo orçamento Para criar um orçamento clique em e siga as instruções a seguir.

Nas instruções será apresentado como fazer um Orçamento de uma maneira bem objetiva e simples.

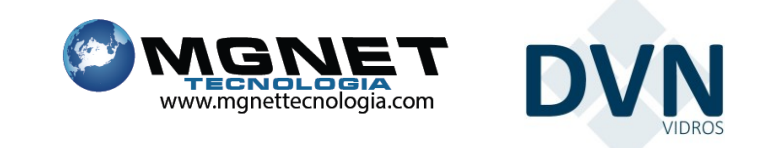

e-VidroFacil

#### 5.5 Adicionando:

Para criar um novo orçamento tem que preencher os campos de "Descrição do orçamento" e "Número de pedido interno" e

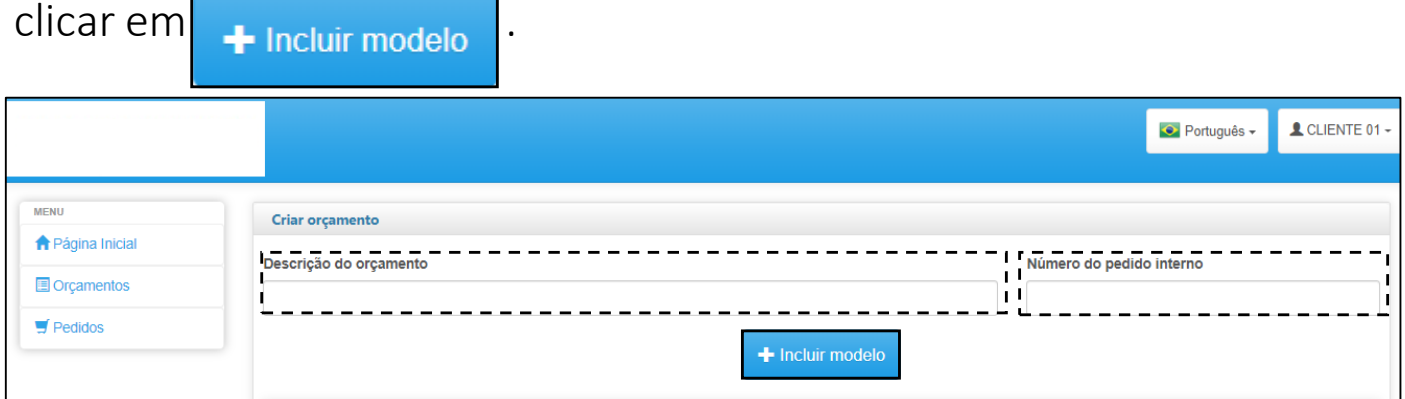

#### 5.6 Escolha o Modelo:

Ao escolher o modelo por tipo, clique em Avançar

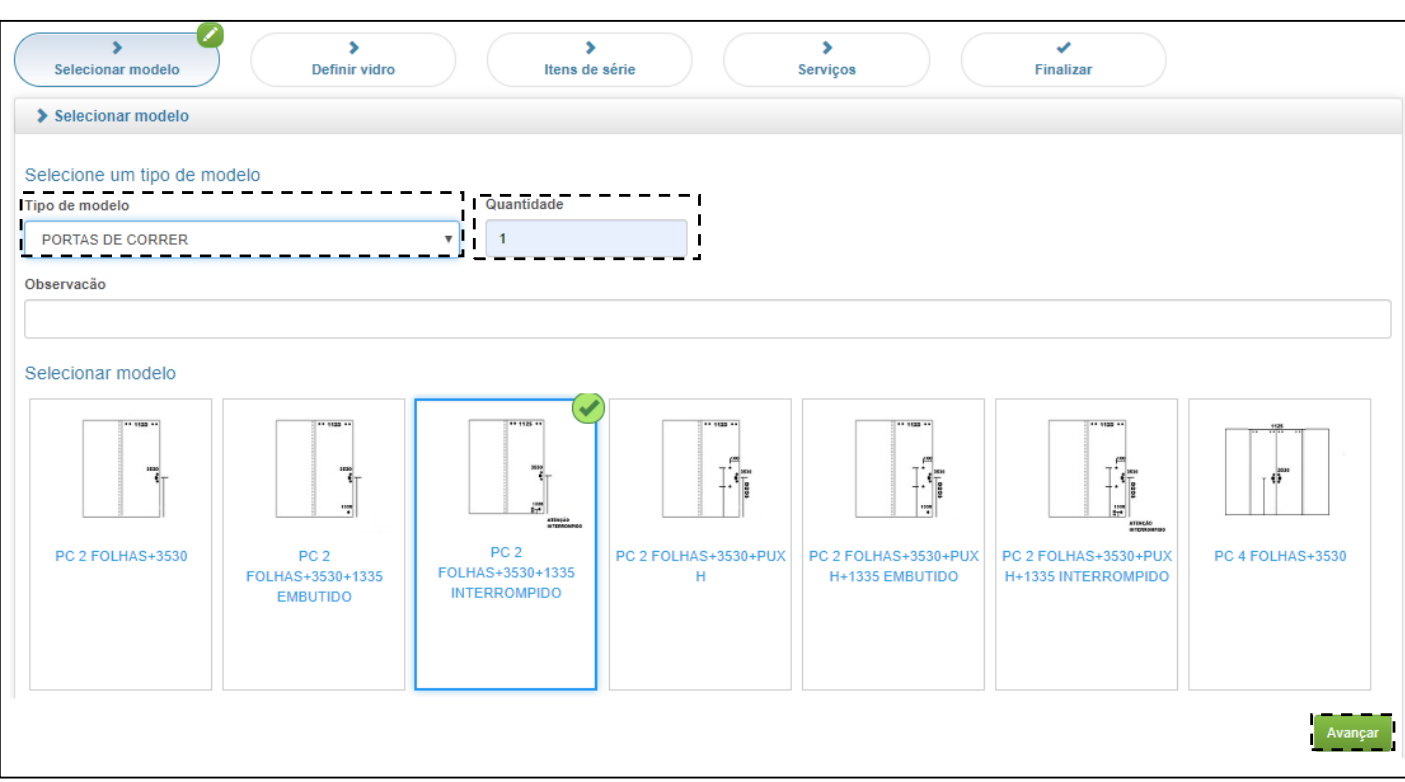

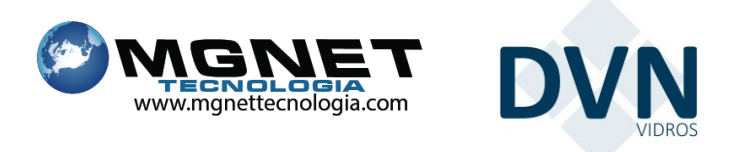

e-VidroFacil

# 5.7 Coloque o vão e produto:

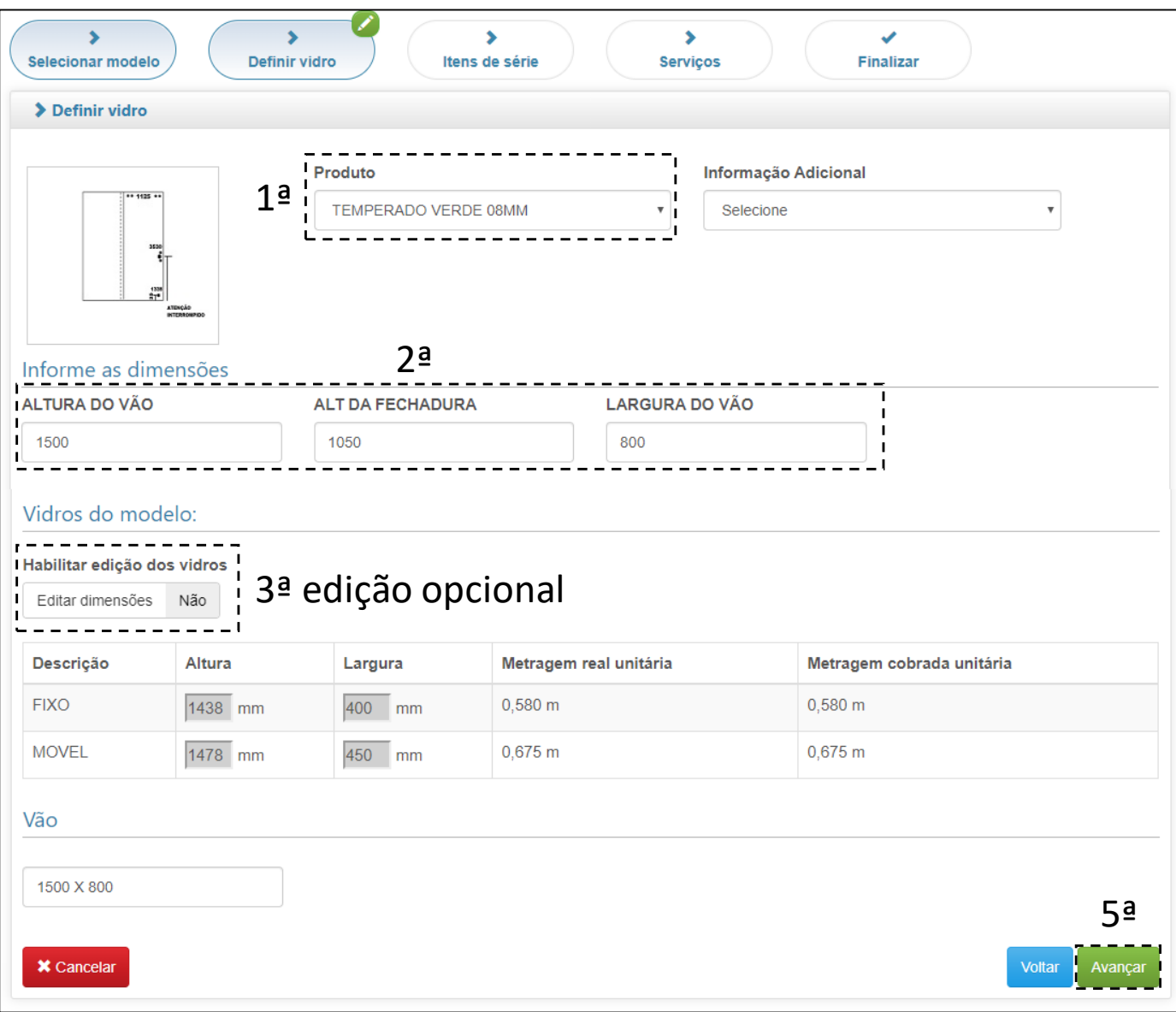

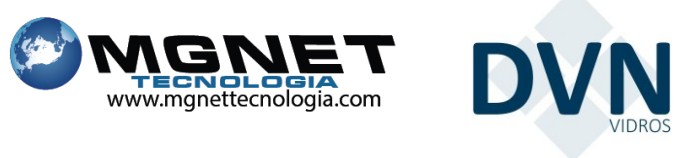

e-VidroFacil

5.7 Imagem de Produção:

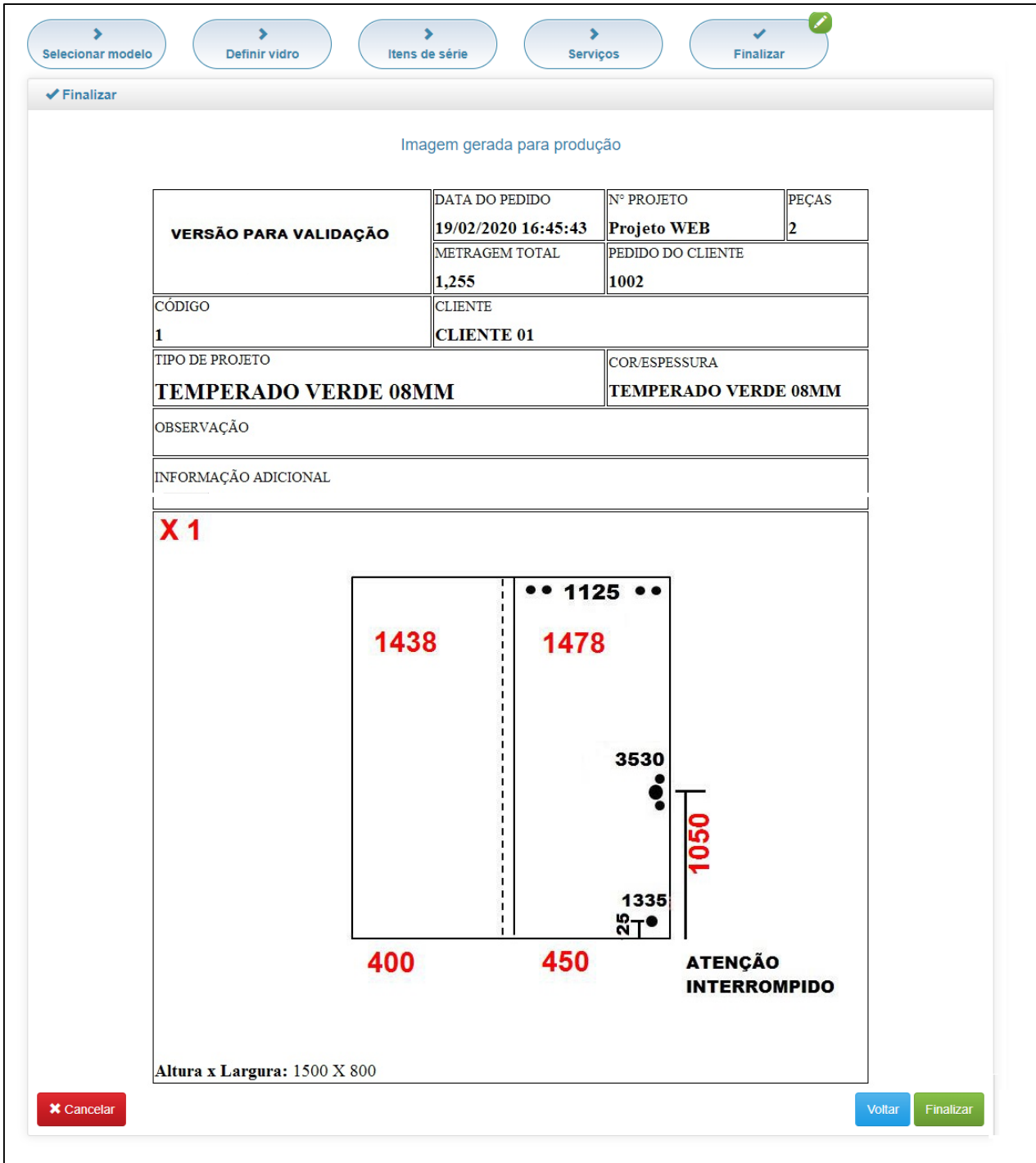

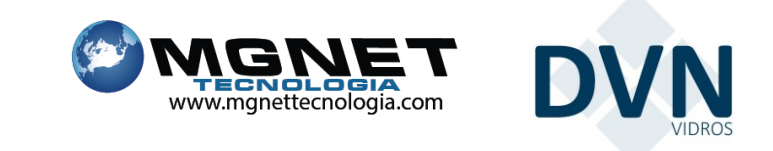

e-VidroFacil

5.8 Salvar: Após finalizar o pedido, você pode salvar ou continuar comprando, clicando em *Incluir modelo* ou *Incluir itens de serie*.

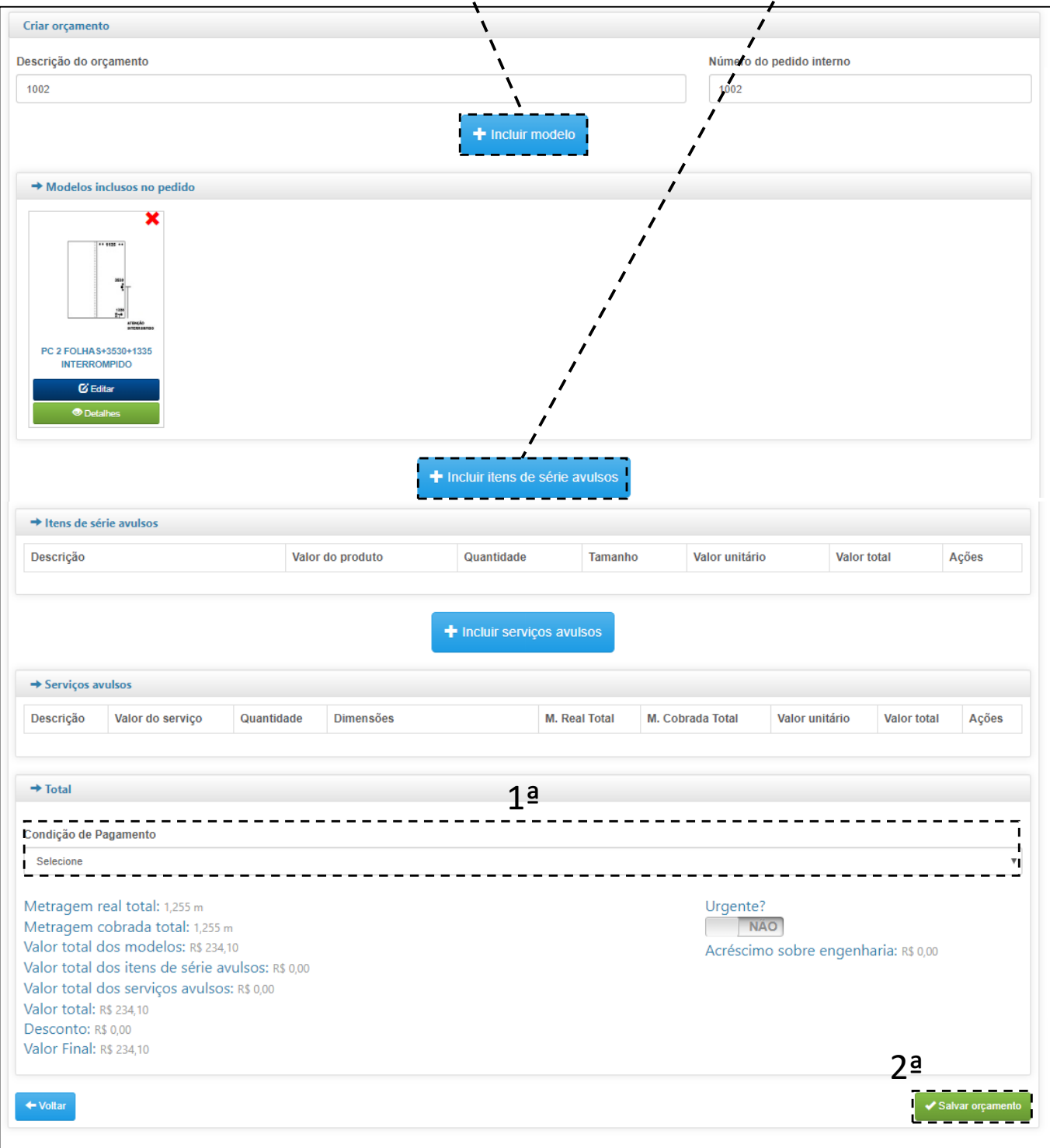

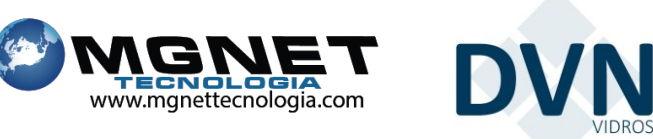

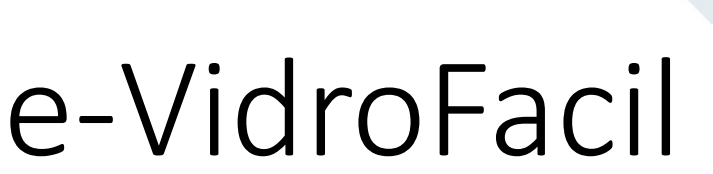

## 5.9 Gerando Pedido:

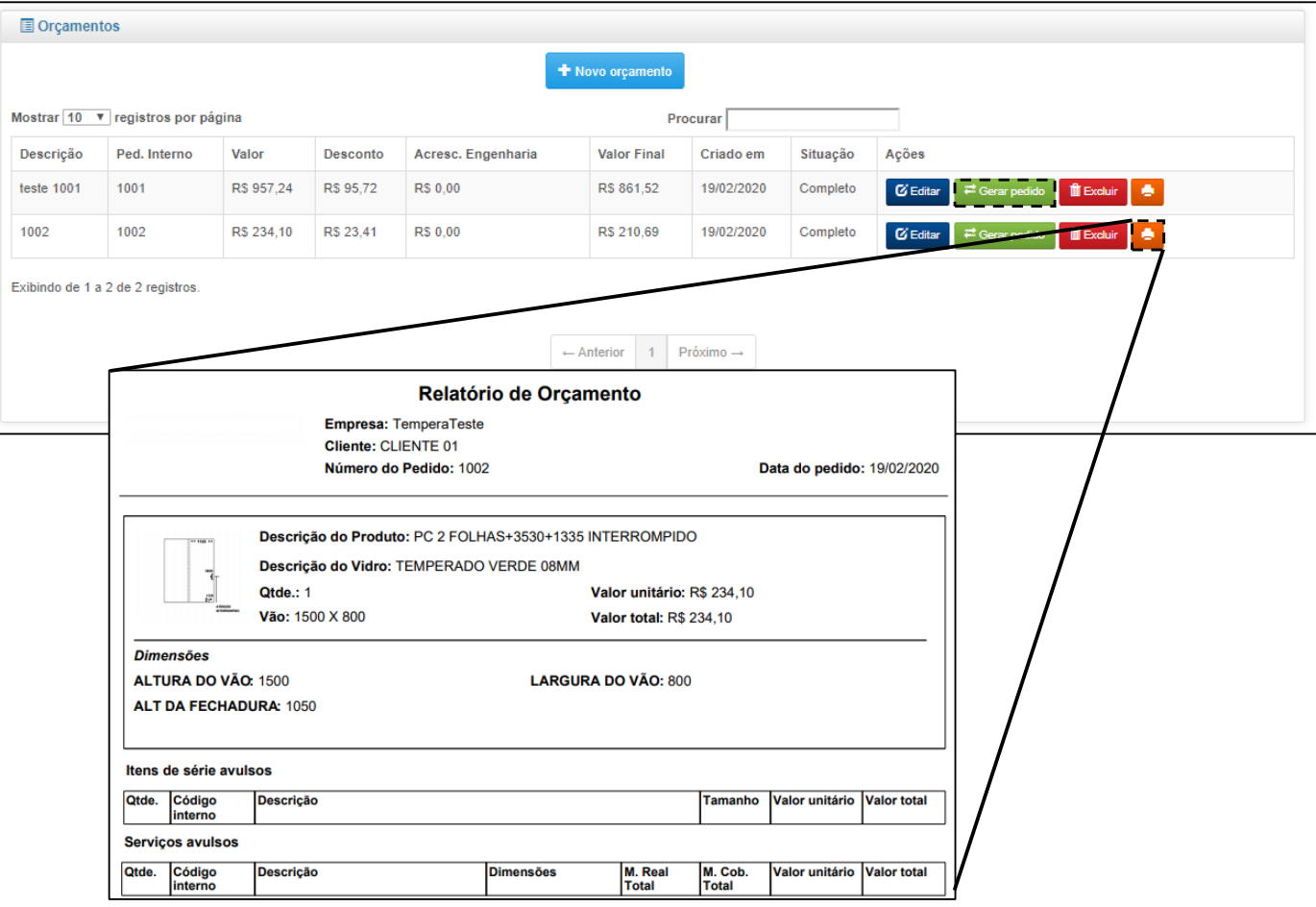

## 5.10 Tela de Pedidos enviados:

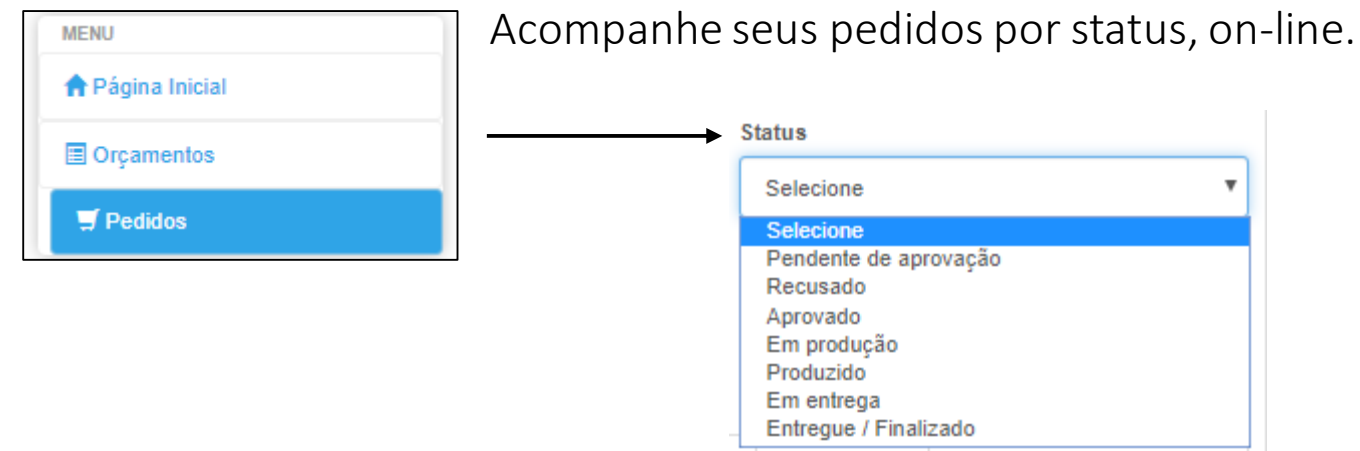